## ■ EDR 本体にファームウェアを書き込みする

EDR 本体にファームウェアを書き込みする方法について、説明します。

- ※ 使用する PC の OS は Windows を推奨します。
- ※ Mac(Mac OS) 等の PC を使用する場合は、EDR 本体のファームウェアを書き込み後に、 必ず EDR 本体で SD カードのフォーマットを実行してください。OS 独自のフォルダや ファイルが SD カード内に作成され、記録時間を正しく認識出来なくなったり、SD カード 異常表示の原因となります。

EDR 本体でフォーマットを実行すると、SD カードに記録されているファイルは、すべて消去 されます。大切なファイルは、バックアップをおこなってから、フォーマットを実行してくだ さい。

EDR 本体で SD カードをフォーマットする方法につきましては、EDR の取扱説明書を確認 してください。

- 1.SD カードを EDR 本体から取り出す
	- ① 車両のイグニッションキーが IG OFF であることを確認します。
	- ② SD カードを EDR 本体から取り出します。 ※ SD カードの出し入れについては、EDR の取扱説明書を確認してください。

例)EDR-11/21/21G、EDR-11α/21α/21Gαの場合

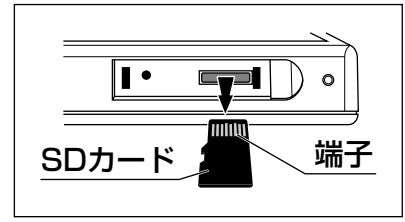

- 2.EDR 本体から取り出した SD カードを PC の SD カードスロットまたは USB 接続のカードリーダーライターに挿入する
	- ※ カードリーダーライターを使用する場合は、SD カードの規格に適合しているか確認 してください。

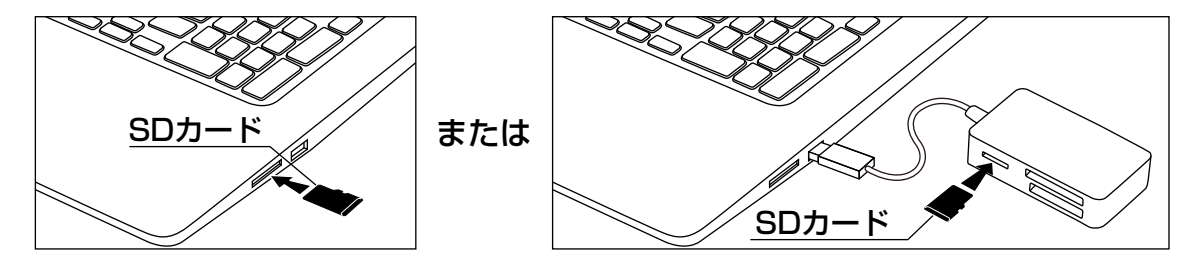

3.ダウンロードしたファームウェアを SD カードに保存する

#### 注意

- ・必ず、ダウンロードしたファームウェアが該当機種(品番)であることを確認して ください。該当機種(品番)と異なるファームウェアを書き込んでしまうと、EDR 本体が再起動後にエラーを表示したり、動作不良の原因となります。
- ※ Windows 10 搭載の PC を例に説明しています。
- ① 解凍したファームウェアが保存されているフォルダを開きます。

# EDR 本体にファームウェアを書き込みする…つづき

- ② 開いたフォルダ内にある「FW96663A.bin」ファイルを SD カード内の「EDR\_MotoDR」 フォルダと同じ場所に保存します。
	- ※ 上記以外の場所にファイルを保存しないでください。ファームウェアの書き込みが おこなわれません。
	- ※ PC 側の設定によっては、「.bin(拡張子)」を表示しない場合があります。

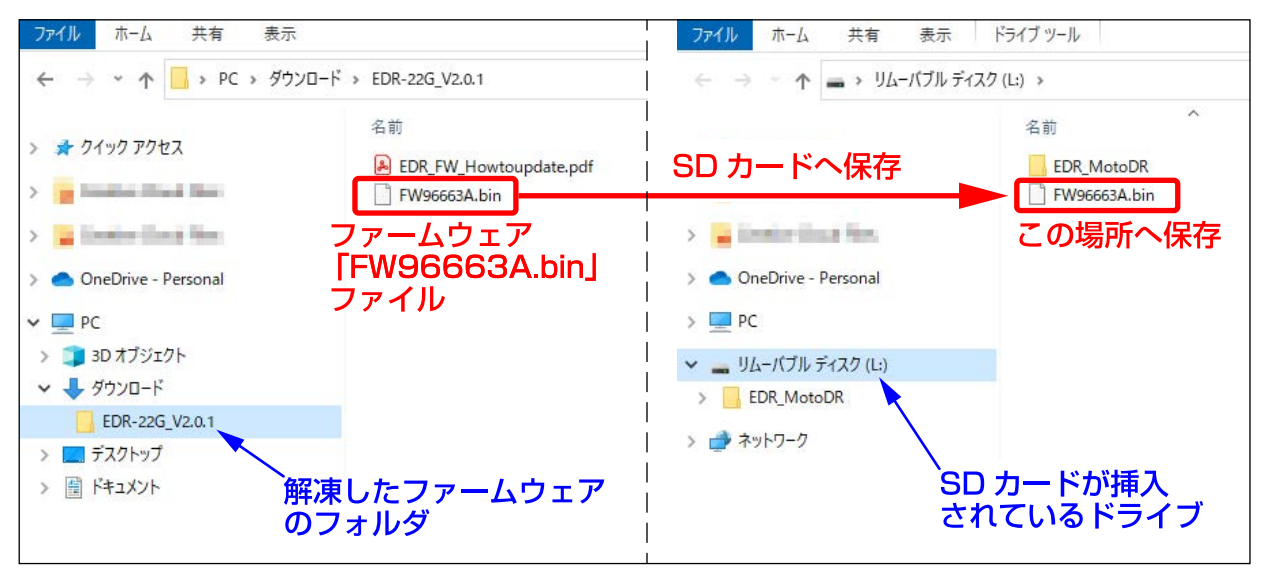

- 4.PC の SD カードスロットまたは USB 接続のカードリーダーライターから SD カードを取り出す
	- ※ SD カードの取り出しは、必ず PC を操作して取り出してください。PC 操作をせずに SD カードの取り出しをおこなうと、SD カード破損、ファイル破損の原因となります。 SD カードの取り出し方法は、PC およびカードリーダーライターの取扱説明書を確認 してください。

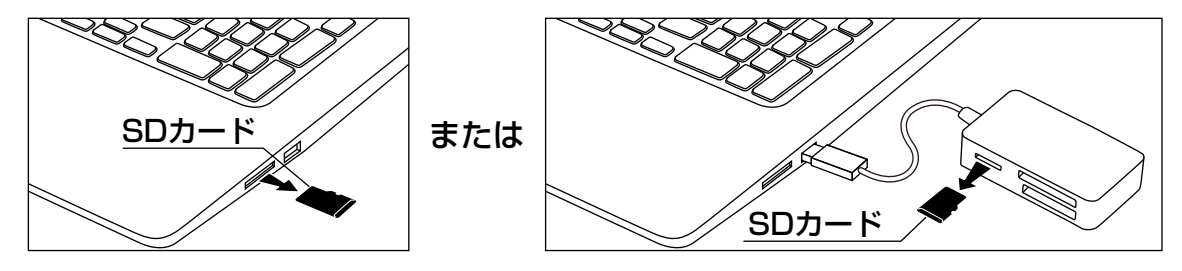

- 5.SD カードを EDR 本体に挿入する
	- ① 車両のイグニッションキーが IG OFF であることを確認します。
	- ② SD カードを EDR 本体に挿入します。

※ SD カードの出し入れについては、EDR の取扱説明書を確認してください。 例)EDR-11/21/21G、EDR-11α/21α/21Gαの場合

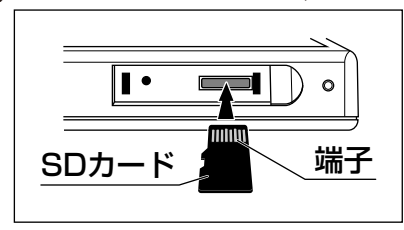

### EDR 本体にファームウェアを書き込みする…つづき

6.EDR 本体へファームウェアを書き込みする

#### 注意

・ファームウェア書き込み中は、絶対にイグニッションキーを OFF にしたり、EDR 本体 の電源を OFF にしないでください。EDR 本体故障の原因となります。

- ① 車両のバッテリー電圧が十分にあることを確認します。
- ② 車両のイグニッションキーを IG ON にし、EDR 本体の電源を ON にします。
	- ※ エンジンはかけないでください。エンジン始動時の電圧降下により一時的に電源が OFF し、正常にファームウェアを書き込み出来ない場合があります。
- ③ EDR 本体が ON になってから数秒後に、EDR 本体にファームウェアの書き込みを 自動で開始します。
	- ※ ファームウェアの書き込みには、約 30 秒かかります。
	- ●ファームウェア書き込み中のインジケーター点灯パターン

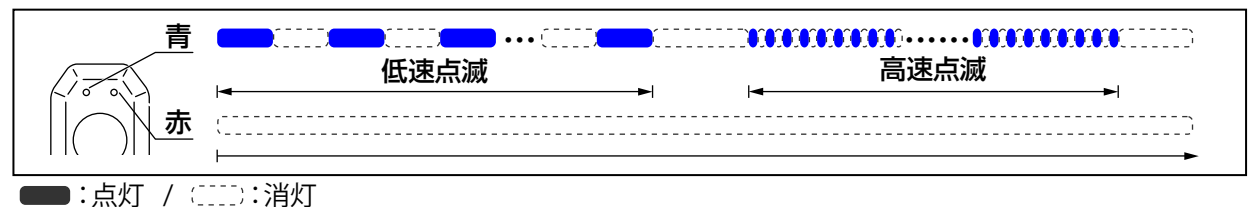

- ④ ファームウェアの書き込みが終了すると、EDR 本体が自動で再起動し、システムチェック 後に録画を開始します。 ※ SD カード内のファームウェアは、書き込みが終了すると自動で消去されます。
- 7.ファームウェアのバージョンを確認する
	- ① スマートフォンと EDR 本体を無線 LAN 接続します。 無線 LAN 接続する方法については、EDR の取扱説明書を確認してください。
	- ② スマートフォンと無線 LAN 接続をしたら、スマートフォンアプリ「Moto DR」を 起動し、アプリトップ画面の「設定」をタップします。

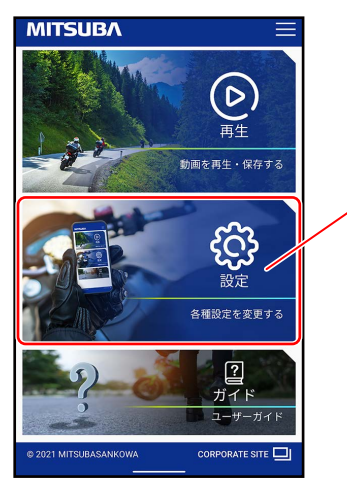

タップ

## EDR 本体にファームウェアを書き込みする…つづき

- ③ 設定画面から「機能」タブをタップして、ファームウェアのバージョンを確認します。
	- ※ EDR 本体の機種(品番)と書き込んだ FW の機種名が異なる場合やファームウェア のバージョンがダウンロードしたファームウェアのバージョンと異なる場合は、該当 機種(品番)のファームウェアを再度ダウンロードして、最初の手順「1.SD カード を EDR 本体から取り出す」からやり直してください。

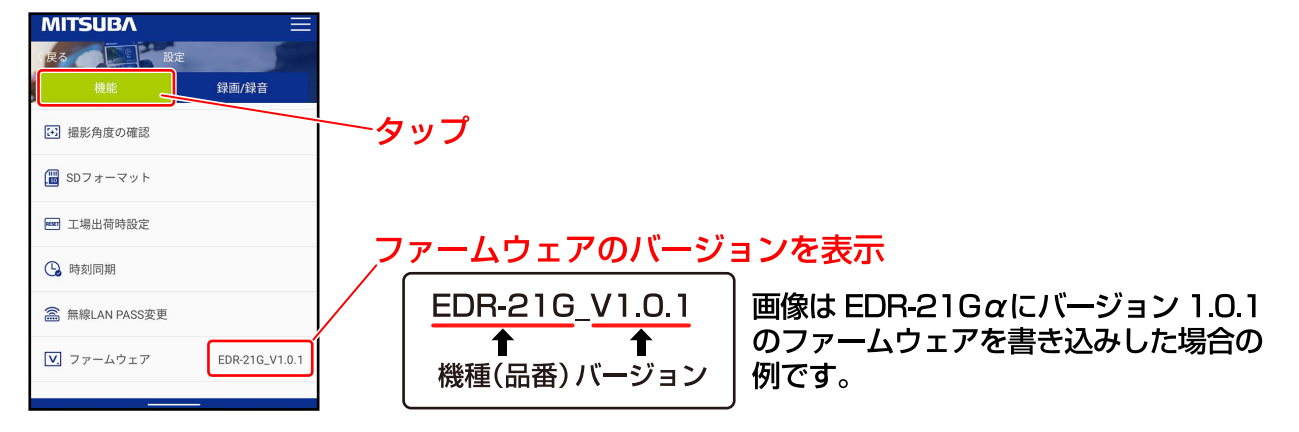

④ 車両のイグニッションキーを IG OFF にし、EDR 本体の電源を OFF にします。

以上で「EDR 本体にファームウェアを書き込みする」の説明は終了です。